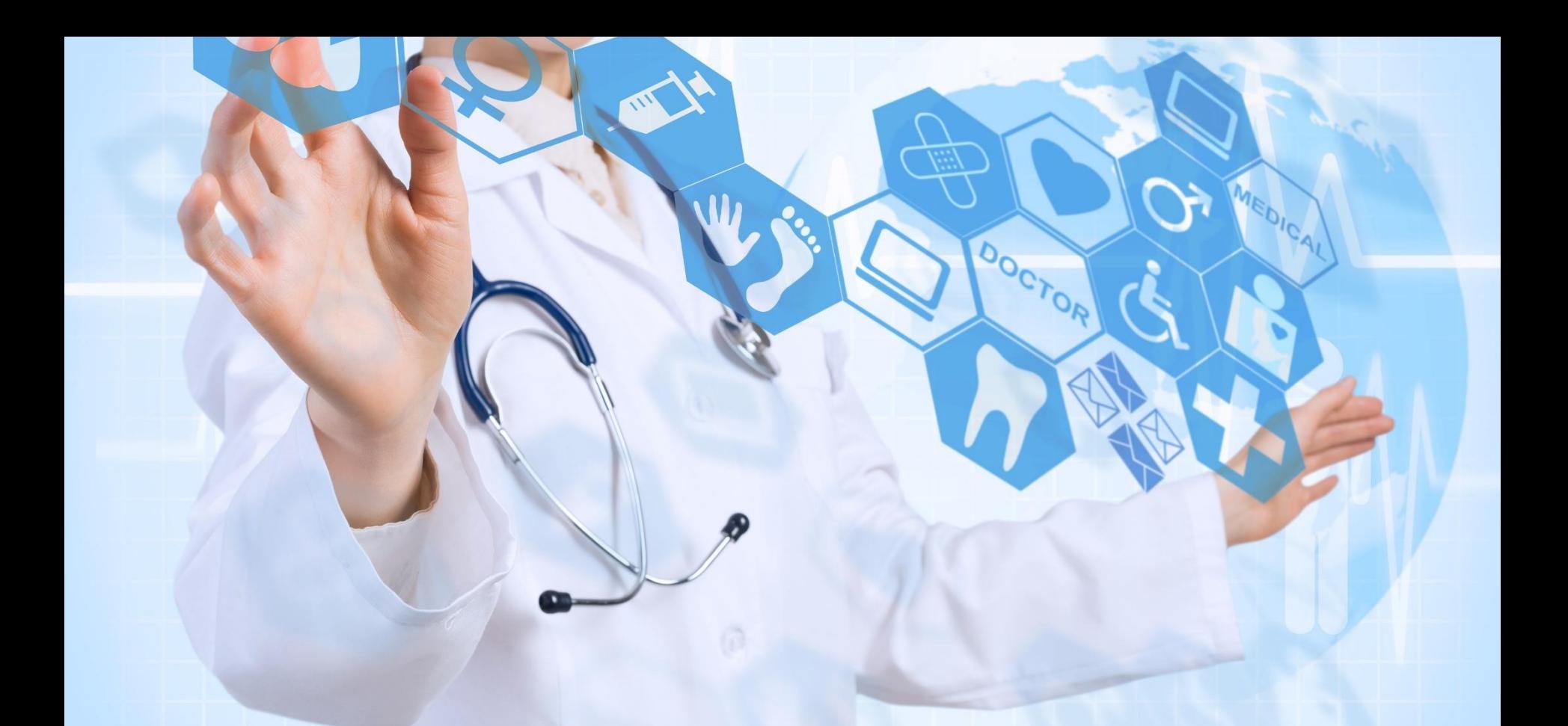

# QUICKGUIDE PROFESSIONNEL DE SANTÉ MESSAGERIE SÉCURISÉE POUR UTILISATEURS AVEC UN COMPTE ESANTÉ

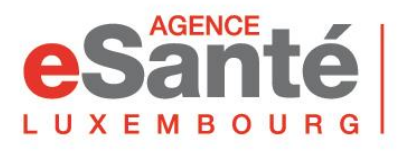

Agence nationale des informations partagées dans le domaine de la santé

Version 1.2 / Décembre 2020

### **Sommaire**

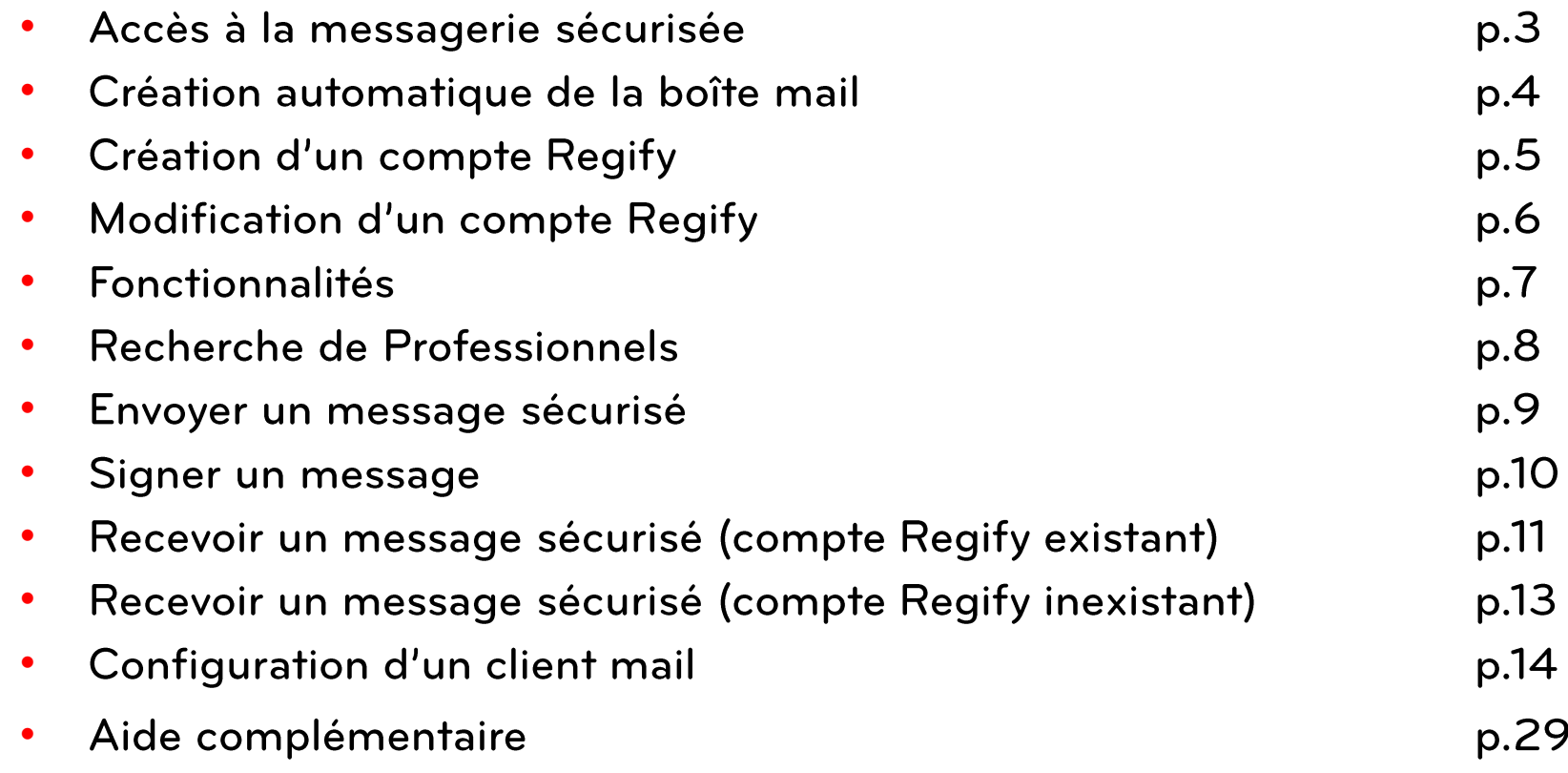

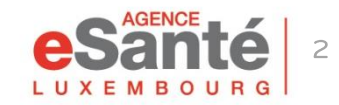

# Accés à la messagerie sécurisée

Un professionnel de santé existant dans l'annuaire référentiel de l'Agence eSanté et disposant d'un compte utilisateur a automatiquement accès à la messagerie sécurisée après sa connexion au portail multiservices de la plateforme eSanté:

• soit depuis le bandeau du kiosque des applications

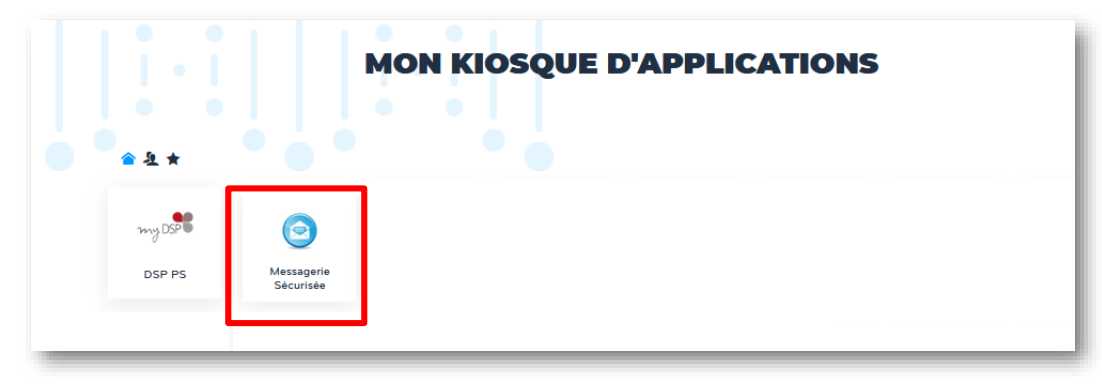

soit depuis l'icone Messagerie Sécurisée du kiosque des applications

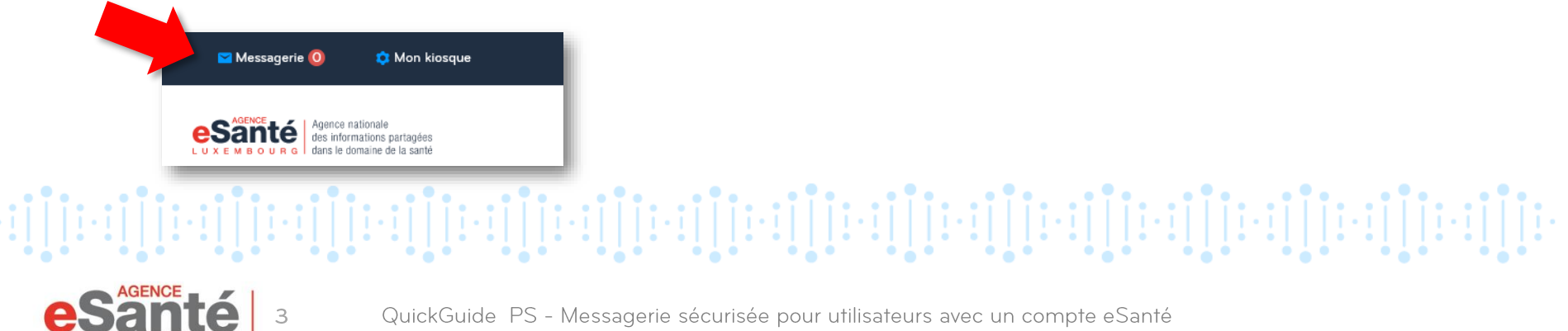

### **Création automatique de la boîte mail à la première connexion**

Votre boîte mail sera créée automatiquement lors de votre première connexion à votre messagerie. Votre adresse mail sera créée comme suit: votreprenom.votrenom@esante.lu

Une option pour le chiffrement de vos messages vous sera proposée.

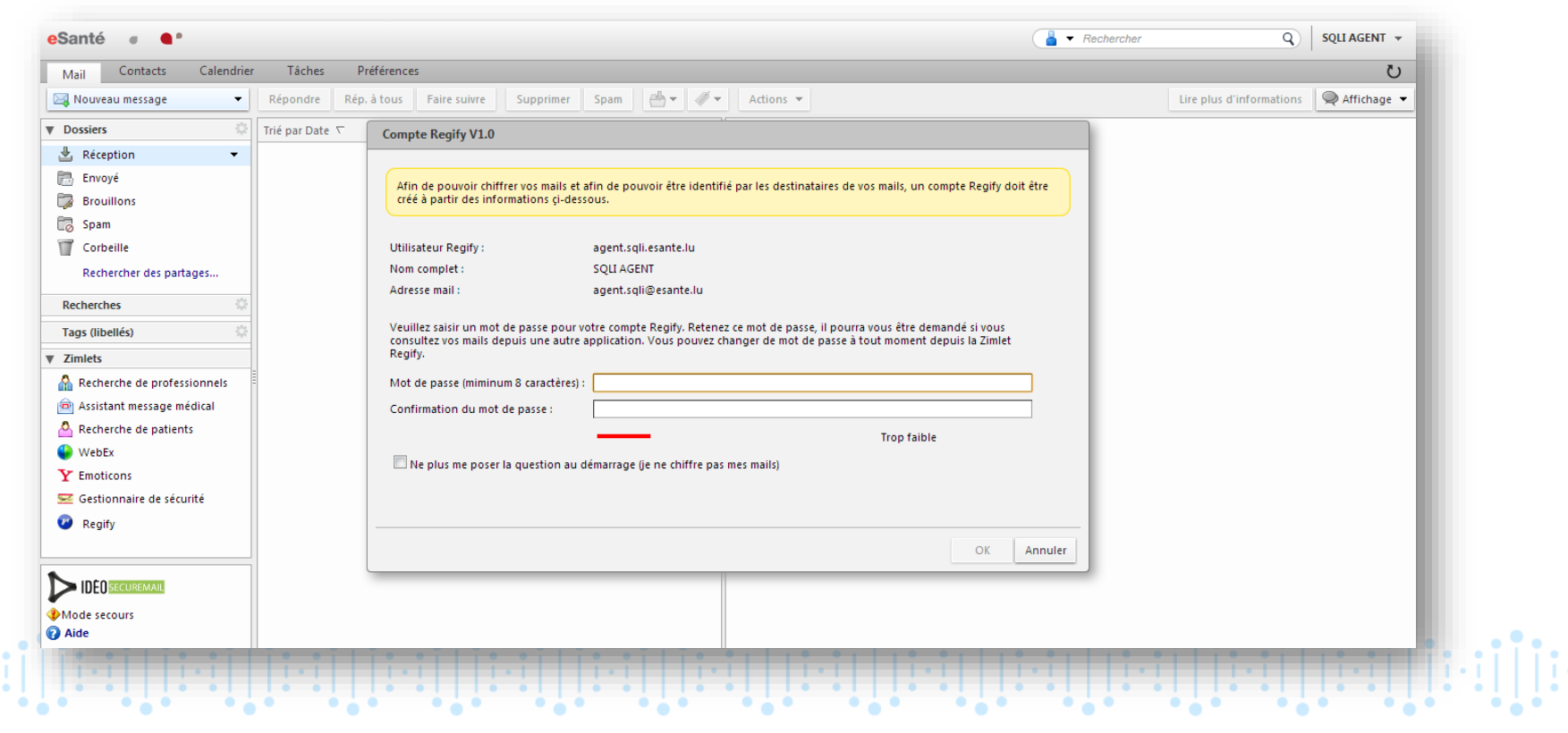

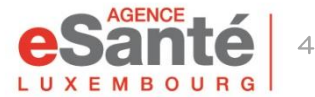

# **Création d'un compte Regify**

Afin de pouvoir chiffrer les mails et être identifié par les destinataires de vos mails, un compte Regify doit être créé.

La Messagerie Sécurisée simplifie cette tâche et vous propose de créer automatiquement votre compte. Ainsi lors de votre première connexion, un assistant de création s'ouvre et vous demande de saisir le mot de passe à utiliser pour le compte Regify.

Le mot de passe saisi doit être retenu afin de pouvoir être utilisé dans des applications de consultation de mail telles que Outlook ou Thunderbird par exemple. Toutefois il vous est toujours possible de modifier ce dernier depuis le menu Regify.

Le mot de passe doit être composé au minimum de 8 caractères. Le mot de passe étant un élément essentiel dans la sécurité de vos messages, l'assistant vous donne une évaluation de la force de votre mot de passe au fur et à mesure de votre saisie. Un mot de passe très fort comporte :

- · minimum 8 caractères
- des chiffres
- · des lettres minuscules et majuscules
- des caractères spéciaux comme '!','@','\_','#'

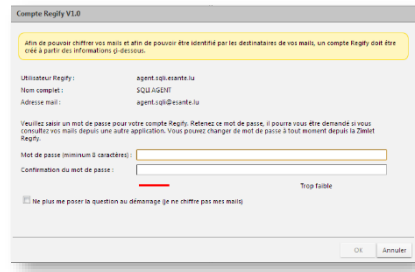

Note : L'assistant se lance systématiquement lors de l'ouverture du webmail tant que le compte Regify n'est pas créé. Si vous ne souhaitez pas créer de compte Regify parce que vous ne chiffrez pas vos mails (non recommandé), vous pouvez désactiver l'assistant afin qu'il ne vous pose plus la question au démarrage. Pour cela, il suffit de cocher la case 'Ne plus me poser la question au démarrage (je ne chiffre pas mes mails)'. Vous pourrez toujours créer votre compte par la suite, en cliquant sur le menu Regify.

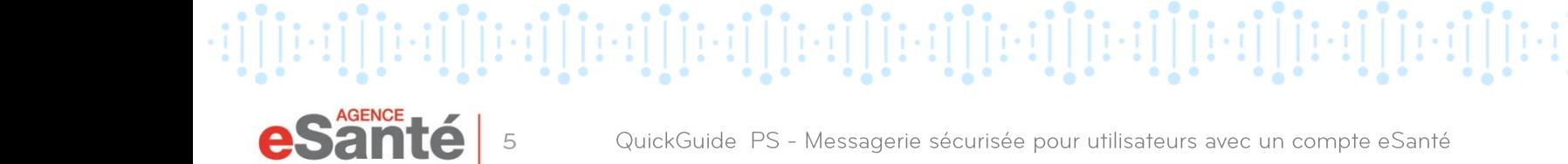

# **Modification d'un compte Regify**

Une fois le compte Regify créé, il est possible de modifier le mot de passe ainsi que les options Regify. Pour cela, cliquer sur le menu Regify puis sur l'onglet Options:

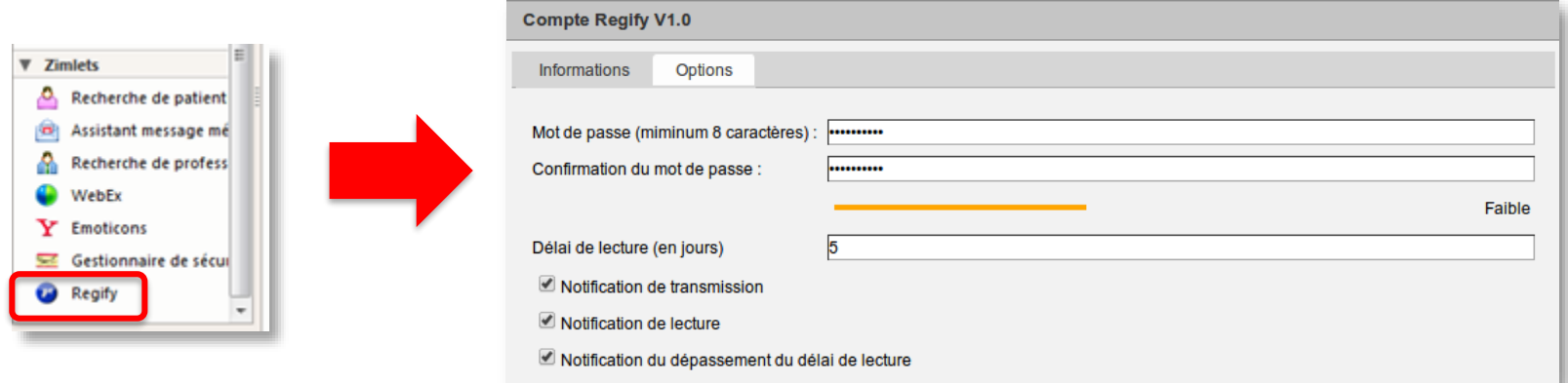

Les options disponibles sont les suivantes:

- Délai de lecture (en jours) : exprime le délai pour qu'un destinataire demande le déchiffrement du mail (le message reste toujours disponible même après l'expiration du délai de lecture)
- Notification de transmission : permet de recevoir un mail confirmant que votre message a bien été chiffré •
- Notification de lecture : permet de recevoir un mail qui confirme que le destinataire a déchiffré votre message
- Notification du dépassement de lecture : permet de recevoir un mail vous indiquant que le destinataire n'a pas •encore déchiffré le mail dans le délai de lecture imposé

Note : si vous envoyez un mail à plusieurs destinataires, vous recevrez un mail par destinataire et par type de notification (sauf pour la notification de transmission). Une fois les valeurs modifiées, vous pouvez les sauvegarder en cliquant sur OK ou annuler vos modifications en cliquant sur Annuler.

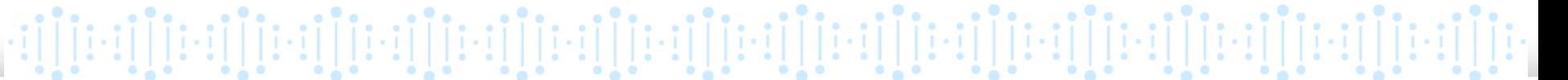

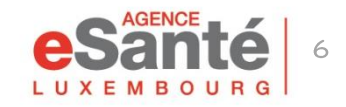

### **Fonctionnalités**

Les Zimlets sont des utilitaires proposés dans la Messagerie Sécurisée.

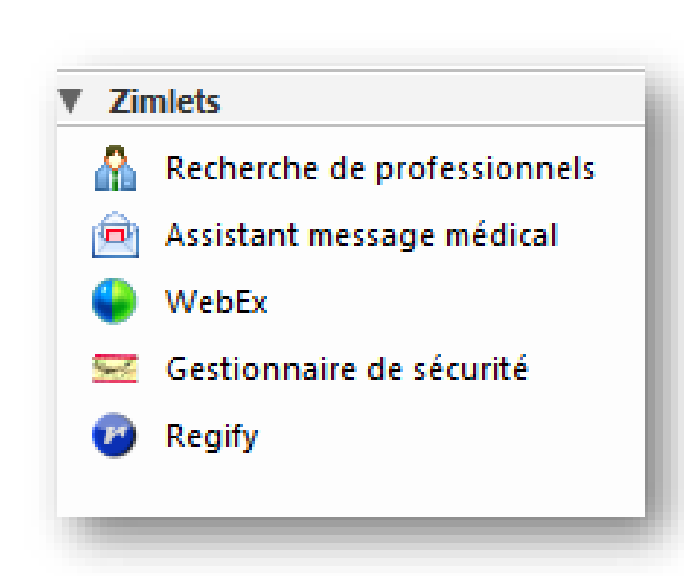

Recherche de professionnels: recherche au sein de l'annuaire référentiel de l'Agence eSanté

Assistant message médical: ajout de documents au DSP d'un patient depuis la messagerie (sera fonctionnel ultérieurement)

WebEx: possibilité de programmer, lancer ou rejoindre une conférence web.

Gestionnaire de sécurité: pas d'action possible, utilitaire de gestion des cartes à puce.

Regify: création / modification d'un compte pour le chiffrement des messages

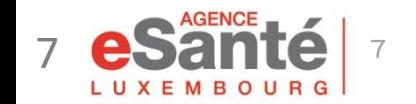

QuickGuide PS - Messagerie sécurisée pour utilisateurs avec un compte eSanté

יון[ניינן][ניינן][ניינן][ניינן][ניינן][ניינן][ניינן][ניינן][ניינן][ניינן][ניינן][ניינן][ניינן][ניינן

### **Recherce de professionnels**

Cet utilitaire vous permet d'effectuer une recherche dans l'annuaire référentiel de l'Agence pour y trouver un professionnel de santé (sauf les professionnels dont le niveau de confidentialité est caché). La recherche peut être effectuée selon plusieurs critères choisis tels que :

- Nom et/ou prénom
- Profession
- Lieu d'exercice
- Identifiant (eHealth ID, numéro RPREG, RNRPP et numéro de carte LuxTrust)
- Etablissement d'exercice •
- Appartenance à une communauté ou un réseau de santé •

Le nom du professionnel OU son identifiant sont des critères obligatoires.

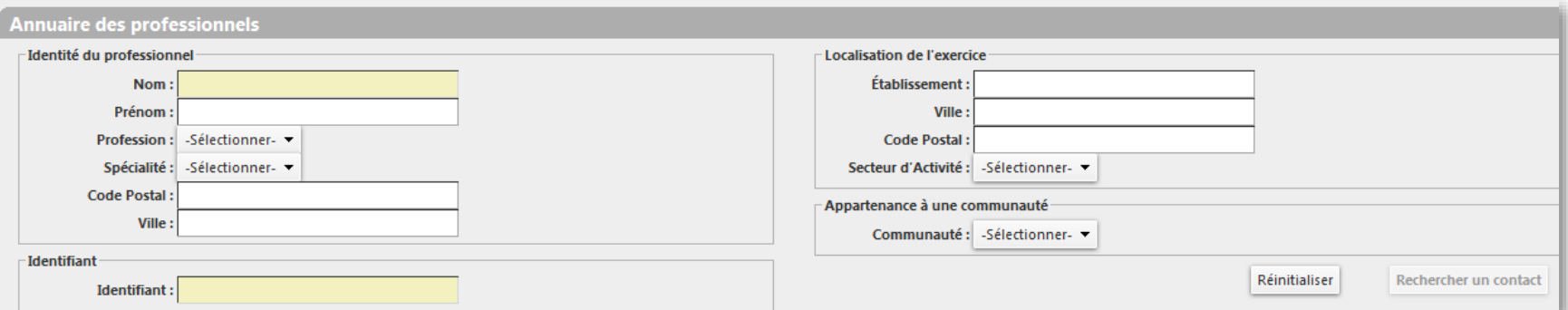

Lorsque le professionnel a été trouvé, il est possible, après l'avoir sélectionné dans la liste :

- · de l'ajouter à votre liste de contacts « Professionnels » de la messagerie
- · de consulter les détails de ce professionnel (fiche d'identité)
- de l'ajouter directement en tant que destinataire (A, Cc ou Cci) dans un nouveau message

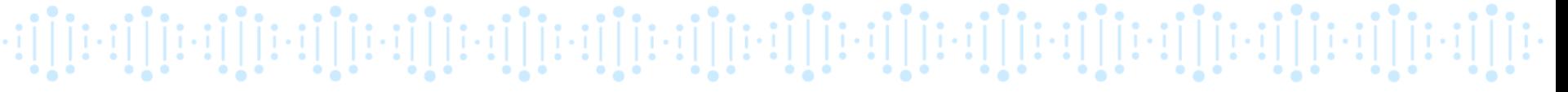

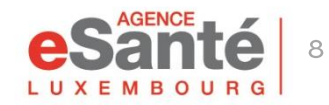

### Envoyer un message sécurisé

Pour sécuriser l'envoi d'un message, la Messagerie Sécurisée propose un mécanisme transparent de chiffrement de mail. Lorsque vous ouvrez la fenêtre de composition de message, vous disposez de deux boutons pour envoyer votre message:

- Envoyer : permet l'envoi d'un message standard et non chiffré
- Envoyer avec Regify : permet l'envoi d'un message chiffré (l'icône du cadenas rappelant que le message sera chiffré). Ce mode d'envoi nécessite d'avoir un compte Regify (cf. p.6).

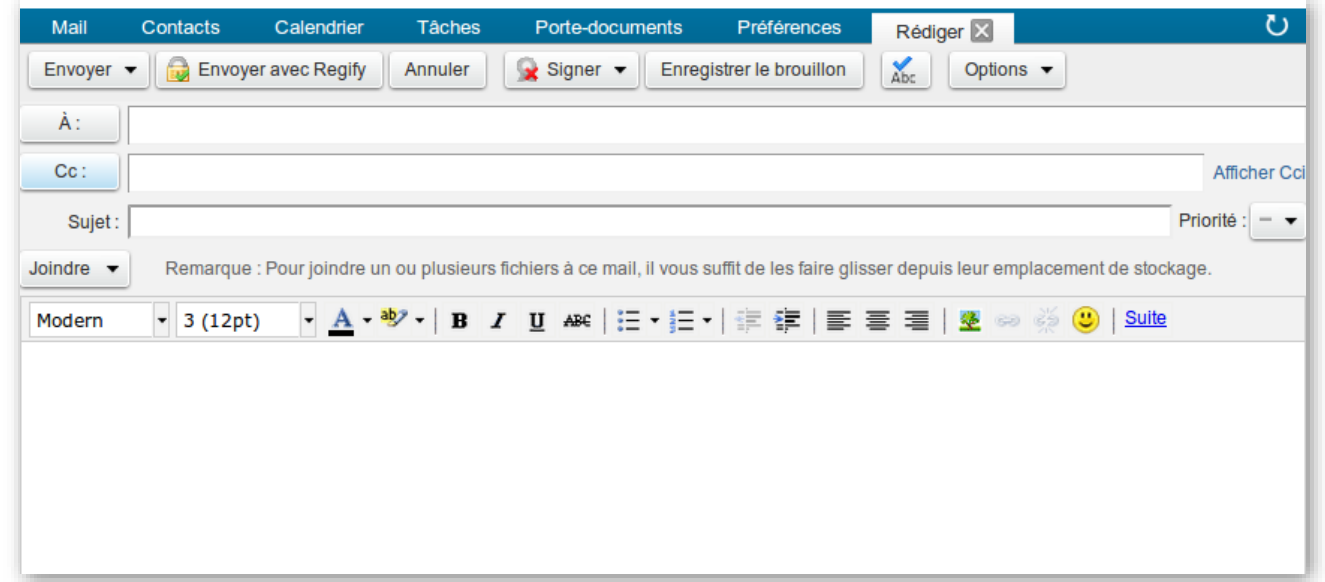

En cliquant sur le bouton "Envoyer avec Regify", votre message sera automatiquement chiffré et envoyé à votre(vos) destinataire(s).

Le bouton « Signer » signifie « Signer avec LuxTrust ». Ceci implique de s'être connecté au Portail avec une carte LuxTrust et donne la garantie de votre identité à votre destinataire.

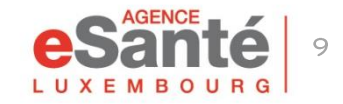

QuickGuide PS - Messagerie sécurisée pour utilisateurs avec un compte eSanté

### **Signer un message**

La signature d'un message permet de signer numériquement votre message et empêche toutes modifications volontaires ou involontaires.

Pour signer un message, il suffit de cliquer sur le bouton "Signer" et de sélectionner le choix "Signer numériquement ce message" avant d'envoyer le message.

Important : Il n'est possible de signer un message que si vous disposez de la carte LuxTrust (la signature est effectuée grâce au certificat contenu dans la carte). Un avertissement vous le rappellera, le cas échéant :

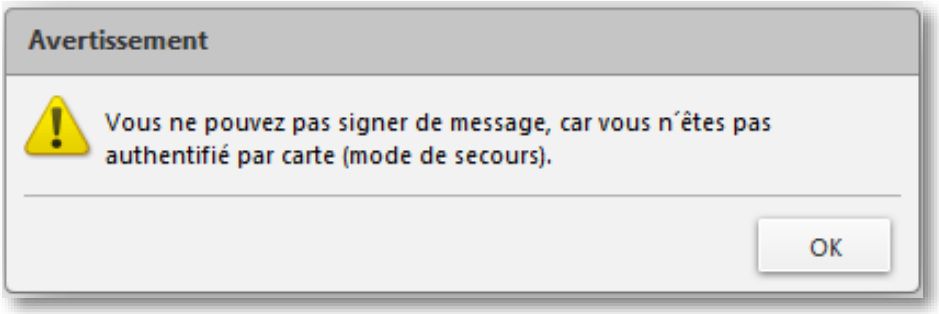

Regify disposant d'un système d'authentification d'identité, il n'est pas nécessaire de signer un message qui va être chiffré par Regify. Cependant, la signature peut être intéressante lors de l'envoi d'un message non chiffré (attention les données seront envoyées en clair : ne pas envoyer de données confidentielles).

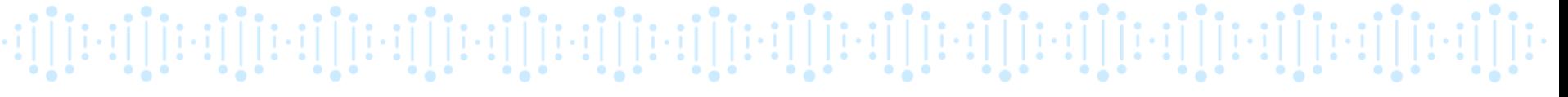

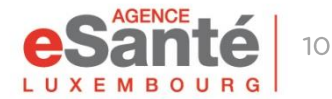

### Recevoir un message sécurisé Cas n°1: vous avez activé votre compte Regify (1/2)

Lorsque vous cliquez sur un message sécurisé dans la Messagerie Sécurisée, celle-ci effectue automatiquement les opérations nécessaires à sa lecture (déchiffrement si nécessaire et vérification de la signature si besoin).

Afin de vous informer sur la nature du message, des bandeaux d'information sont ajoutés :

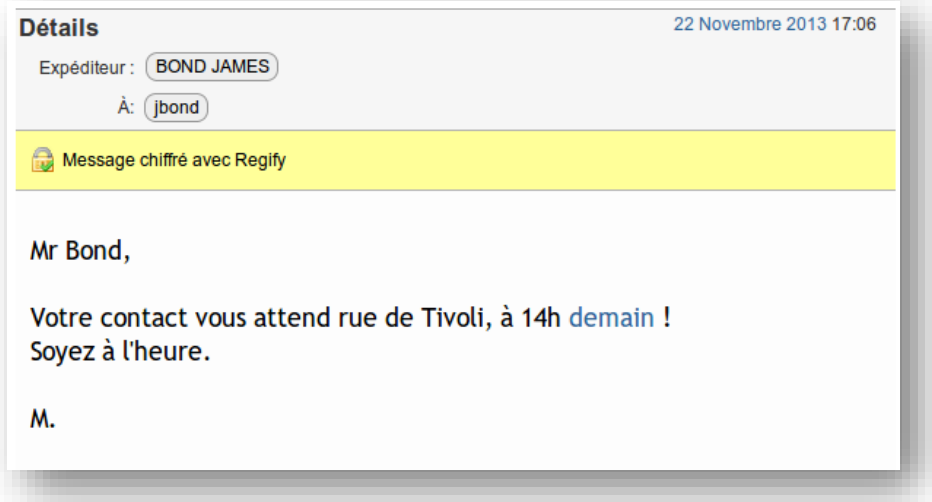

Dans cet exemple, le bandeau d'information indique que le message a été chiffré, il est donc de nature confidentielle

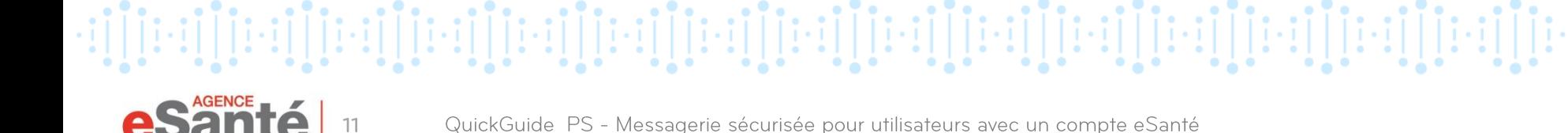

### Recevoir un message sécurisé Cas n°1: vous avez activé votre compte Regify (2/2)

#### Il existe 3 types de bandeaux:

Message signé par Bond James (Bond James) le 22 nov. 2013 à 17:44:00. Cliquez ici pour voir le rapport

Message chiffré avec Regify

C L'émetteur de ce message, BOND JAMES, est authentifié de niveau 3

- Le bandeau de signature : indique si le message a été signé numériquement et permet de visualiser les informations de signature
- Le bandeau de chiffrement Regify : indique que le message a été chiffré par Regify
- Le bandeau d'authentification de l'identité de l'émetteur : indique le nom de l'émetteur ainsi que son niveau d'authentification de son identité

Remarque : si l'émetteur n'a pas été authentifié par Regify ou s'il n'a pas utilisé un système de connexion forte, tel que la carte LuxTrust, alors le bandeau d'authentification n'apparaît pas. Cela ne signifie pas que l'émetteur n'est pas celui indiqué, mais cela signifie qu'il n'y a aucun moyen de l'assurer.

יוֹן[ניינן][ניינן][ניינן][ניינן][ניינן][ניינן][ניינן][ניינן][ניינן][ניינן][ניינן][ניינן][ניינן]

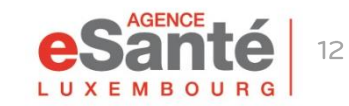

### Recevoir un message sécurisé Cas n°2: absence de compte Regify, compte non activé

regify® - message confidentiel regify® - confidential message regify® - vertrauliche Nachricht

Sender: BARZIN DIDIER

#### Français:

Le message confidentiel est joint à cet e-mail. Si vous n'utilisez pas encore regify, veuillez suivre ces étapes:

- 1. Cliquez ici pour vous inscrire gratuitement.
- 2. Téléchargez puis installez le programme regify.
- 3. Ouvrez le message joint avec un double clic.

Vous pouvez également enregistrer le fichier regify puis l'ouvrir en ligne sur le portail web de regify.

#### English:

The confidential message is attached to this e-mail. In case you do not use regify yet, please follow these steps:

- 1. Click here to sign up for free.
- 2. Download and install the regify software.
- 3. Open the attached message with doubleclick.

Alternatively, you can save the regify-file and open it online in the regify web portal.

#### Deutsch:

Die vertrauliche Nachricht befindet sich im Anhang zu dieser E-Mail. Falls Sie den regify Service noch nicht nutzen, führen sie bitte folgende Schritte aus:

- 1. Klicken Sie hier um sich kostenlos anzumelden
- 2. Laden und installieren Sie die regify Software.
- 3. Öffnen Sie mit einem Doppelklick die Datei im Anhang.

Alternativ können Sie die regify-Datei speichern und dann online im regify Webportal öffnen.

regify.esante.lu portal

Pour pouvoir déchiffrer un message, vous devez posséder un compte Regify.

Si ce n'est pas le cas, le message ne sera pas déchiffré et vous ne pourrez pas lire son contenu. Il apparaîtra comme ci-contre :

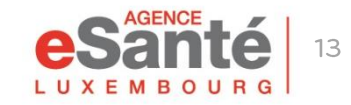

QuickGuide PS - Messagerie sécurisée pour utilisateurs avec un compte eSanté

La Messagerie Sécurisée permet d'utiliser d'autres logiciels que le webmail fourni par défaut, par exemple Outlook, Thunderbird, Android, iOS, ...

La Messagerie Sécurisée étant basée sur Regify, il faut vérifier avant d'utiliser un client mail que celui-ci soit compatible avec Regify et que ce dernier fournisse bien un plugin permettant de chiffrer vos mails. Dans le cas contraire, vous ne serez pas en mesure de lire les messages chiffrés ni d'en envoyer.

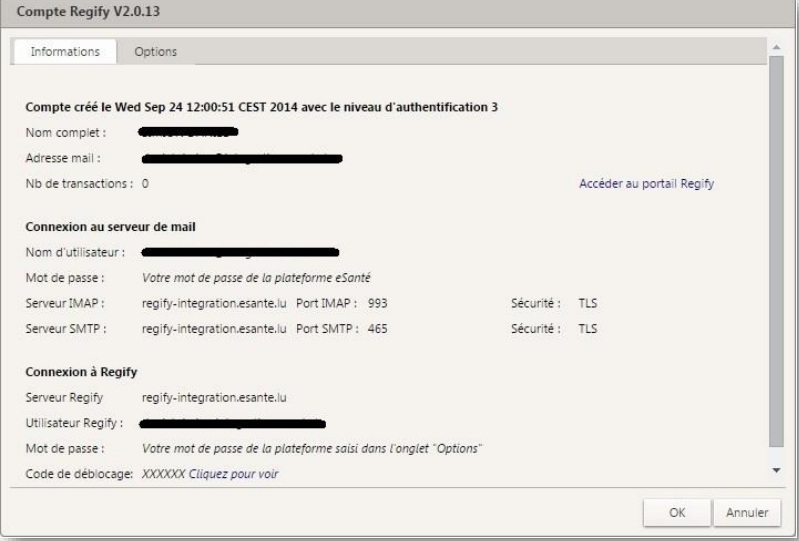

Les informations nécessaires pour configurer votre client mail sont disponibles en cliquant sur la Zimlet Regify, onglet "Informations":

Dans votre outil de messagerie, vous devez procéder à la création manuelle d'un nouveau client mail. Sont détaillées ci-dessous les cas des outils Thunderbird et Outlook, mais le principe reste applicable sur les autres outils de messagerie.

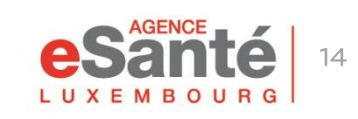

QuickGuide PS - Messagerie sécurisée pour utilisateurs avec un compte eSanté

#### **Exemple 1: Thunderbird**

Dans votre outil de messagerie, procédez à la création manuelle d'un nouveau compte :

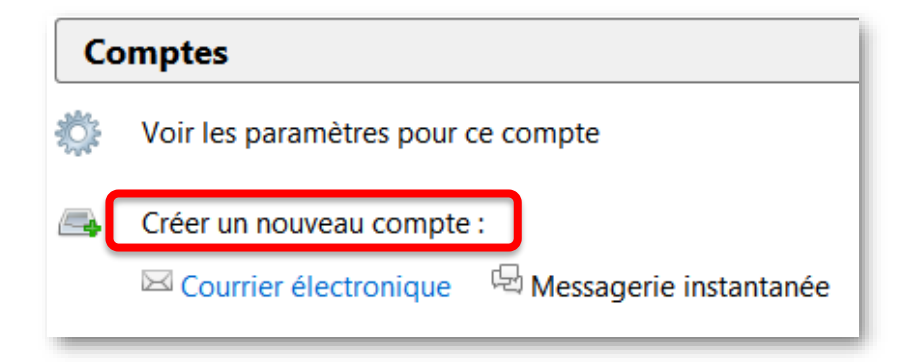

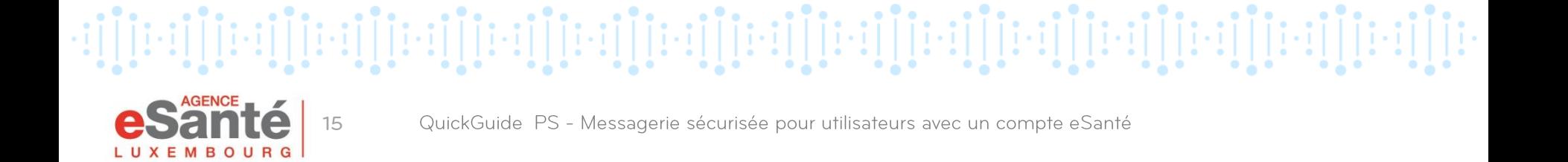

#### **Exemple 1: Thunderbird**

Cliquez sur « Passer cette étape » :

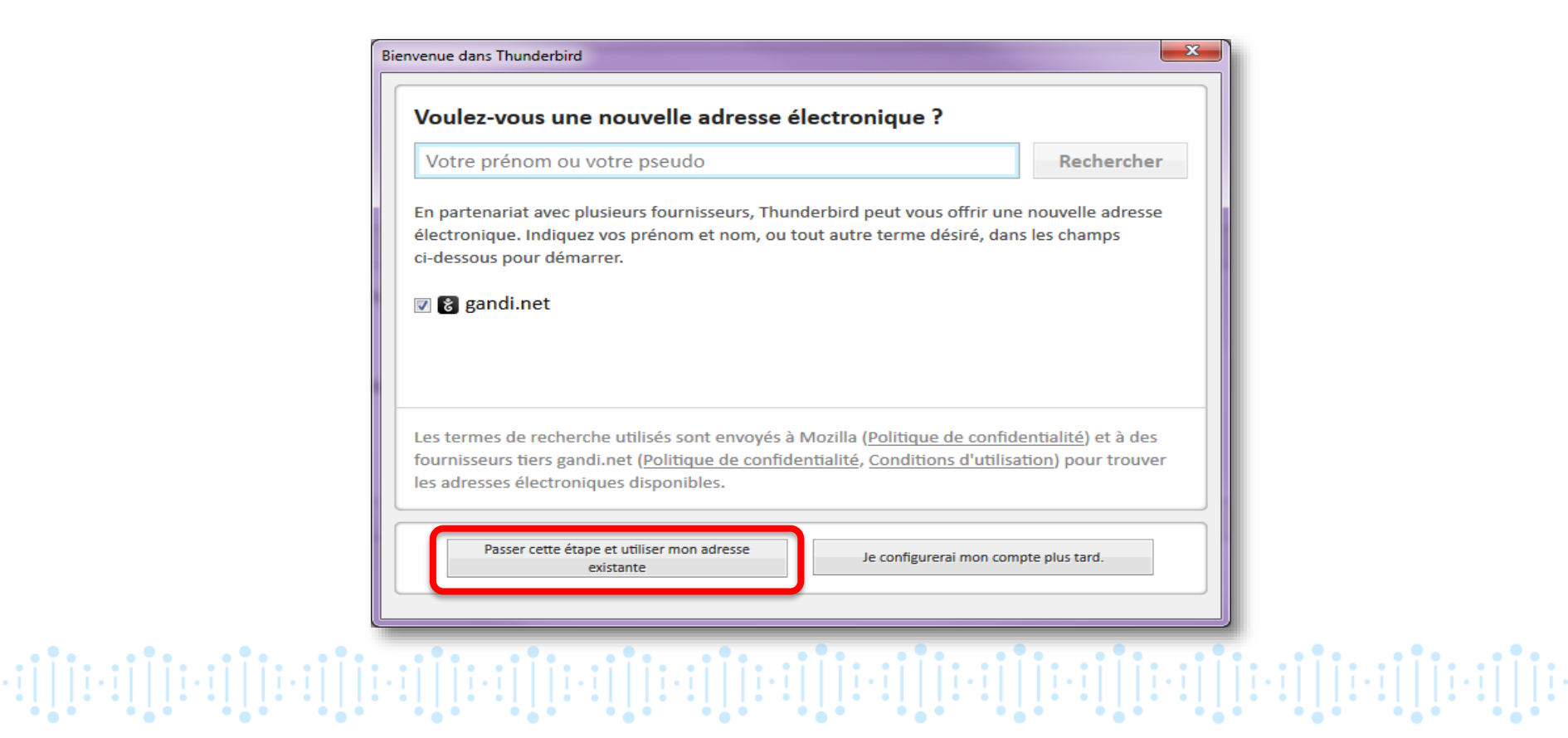

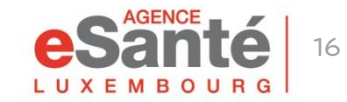

#### **Exemple 1: Thunderbird**

Utilisez:

- l'adresse mail de votre compte pour le champ « Adresse électronique »
- votre mot de passe de la plateforme eSanté pour le champ « Mot de passe »

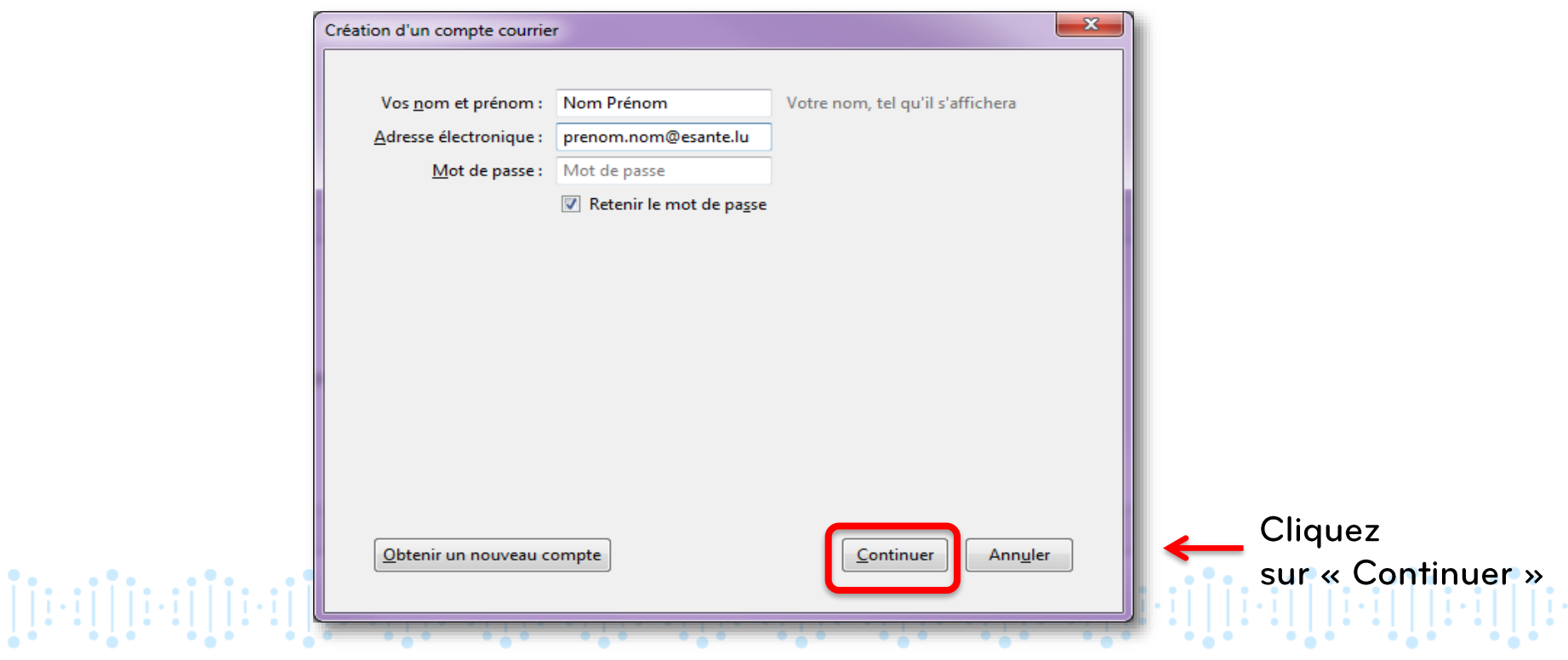

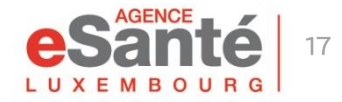

#### **Exemple 1: Thunderbird**

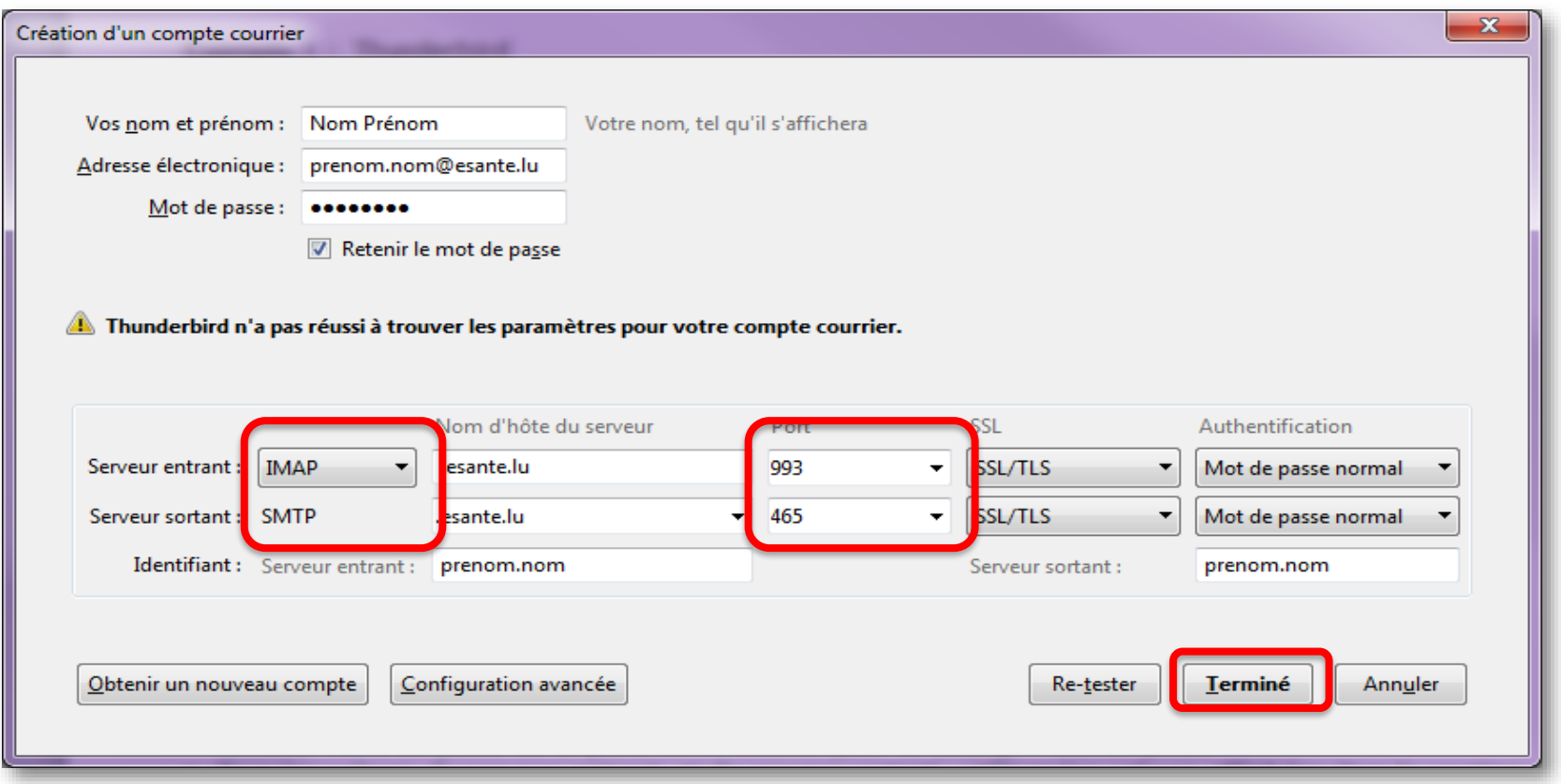

Faites les choix indiqués pour les serveurs entrant et sortant, puis cliquez sur « Terminé »

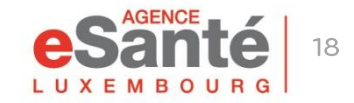

QuickGuide PS - Messagerie sécurisée pour utilisateurs avec un compte eSanté

#### **Exemple 2: Outlook**

Dans votre outil de messagerie, procédez à la création manuelle d'un nouveau compte : File -> Add Account

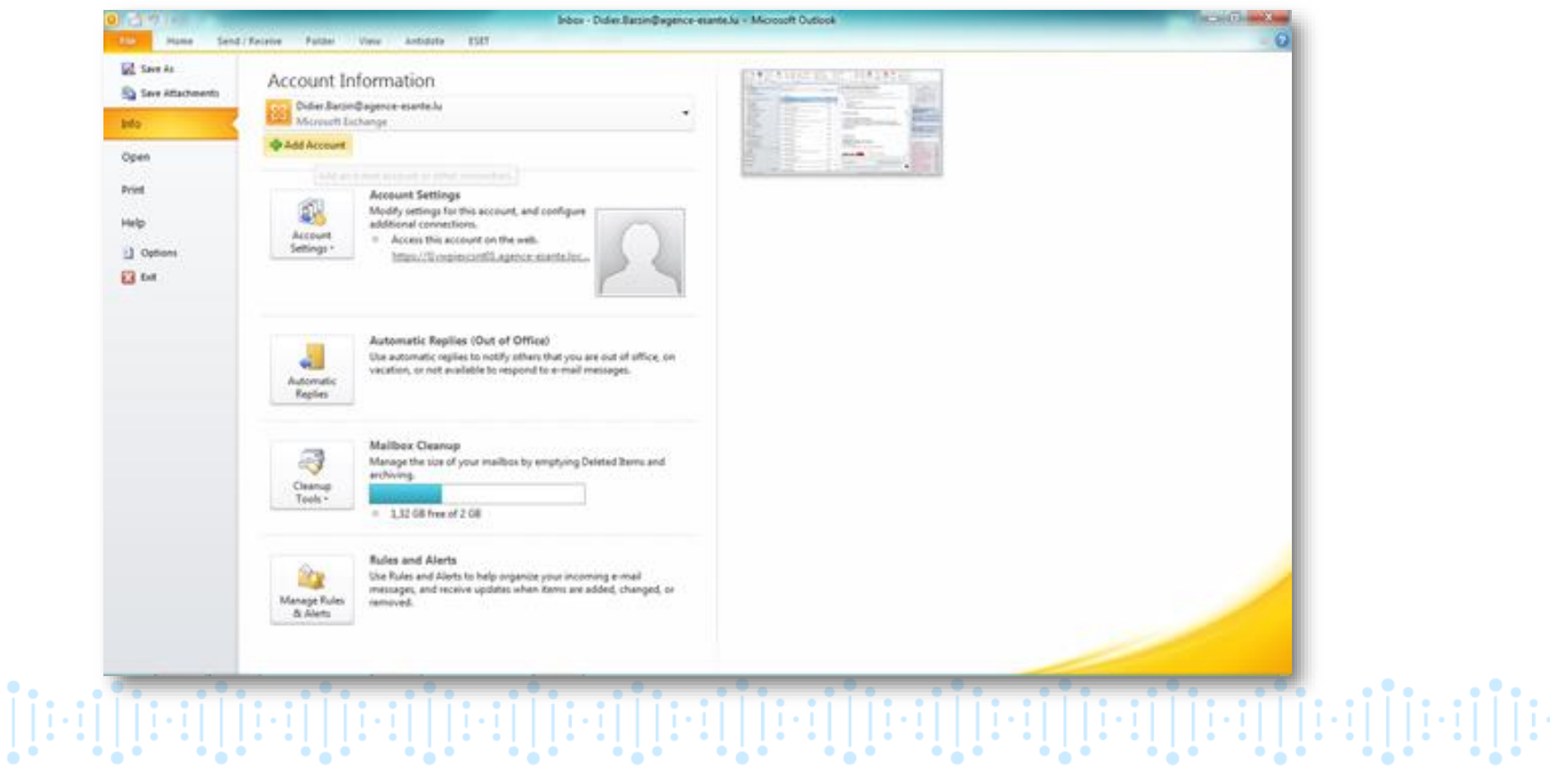

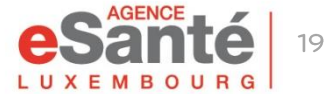

#### **Exemple 2: Outlook**

Choisir l'option « Manually configure server settings » :

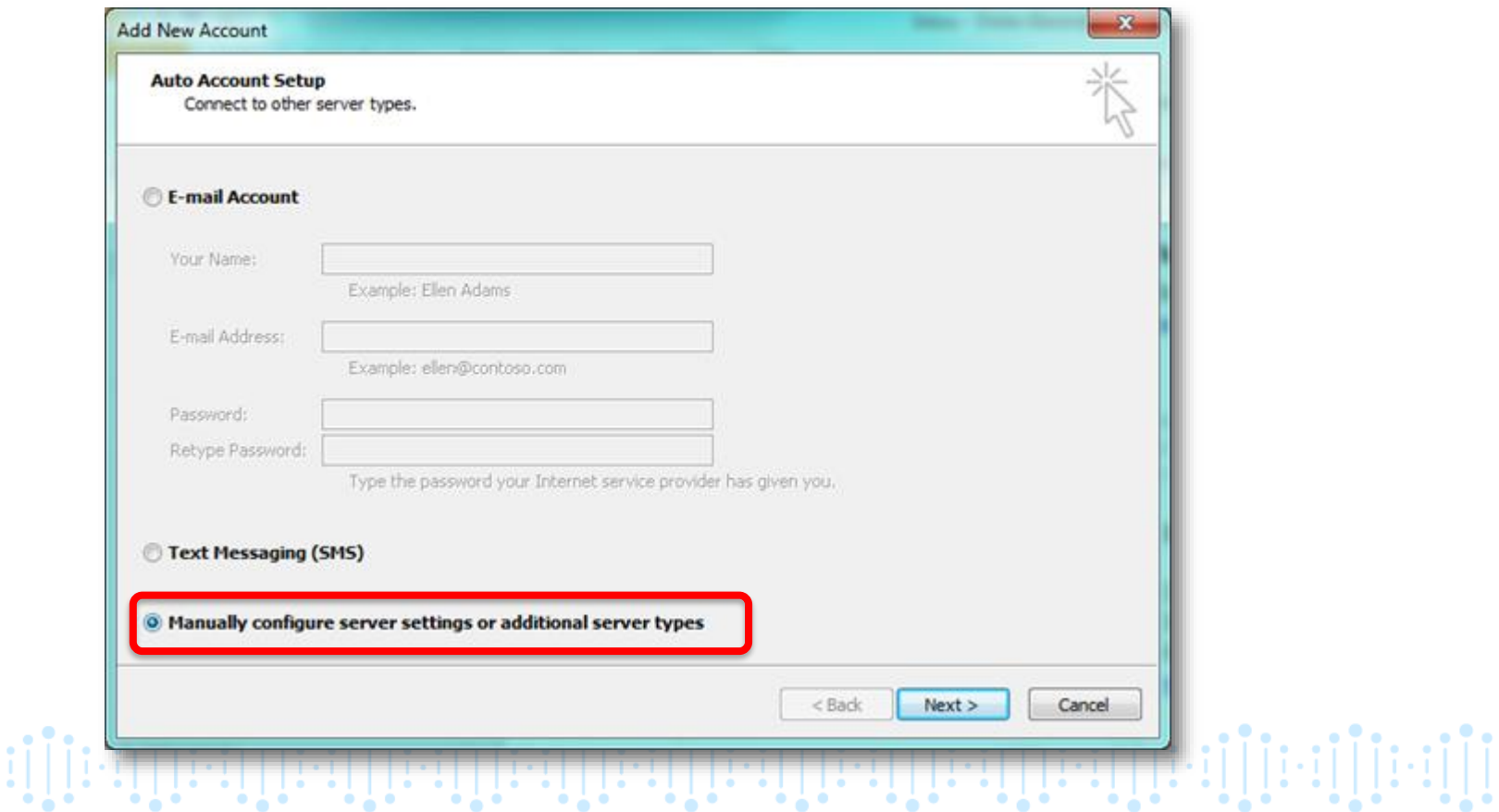

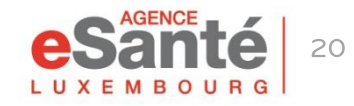

#### **Exemple 2: Outlook**

#### Choisir l'option « Internet E-mail »

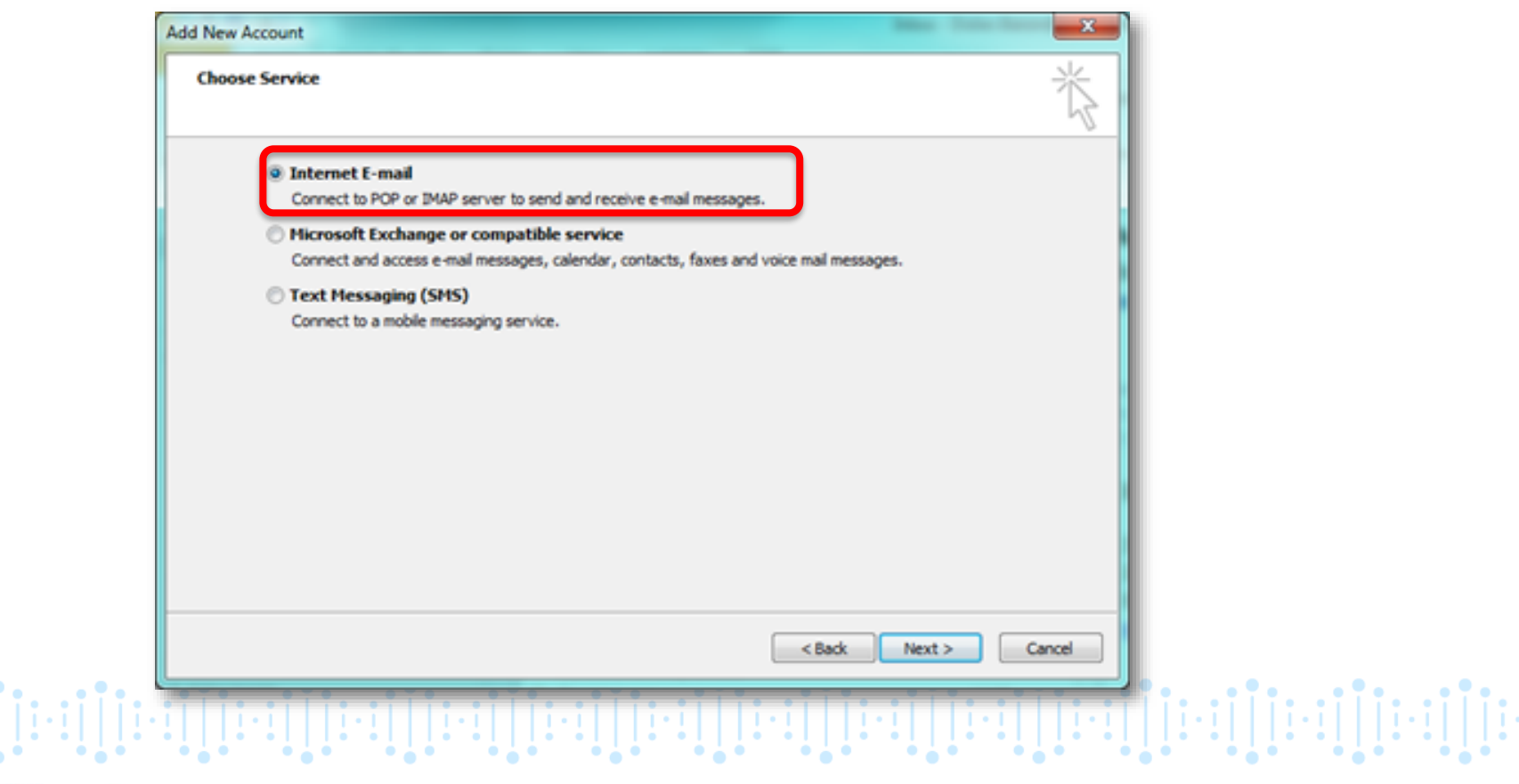

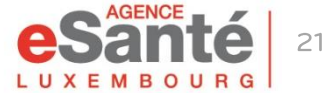

#### **Exemple 2: Outlook**

Remplir les champs de la manière suivante : Pensez à cocher l'utilisation de SPA. Le mot de passe est celui de la Plateforme eSanté, pas le mot de passe Regify. Faire bien attention à choisir un compte type IMAP.

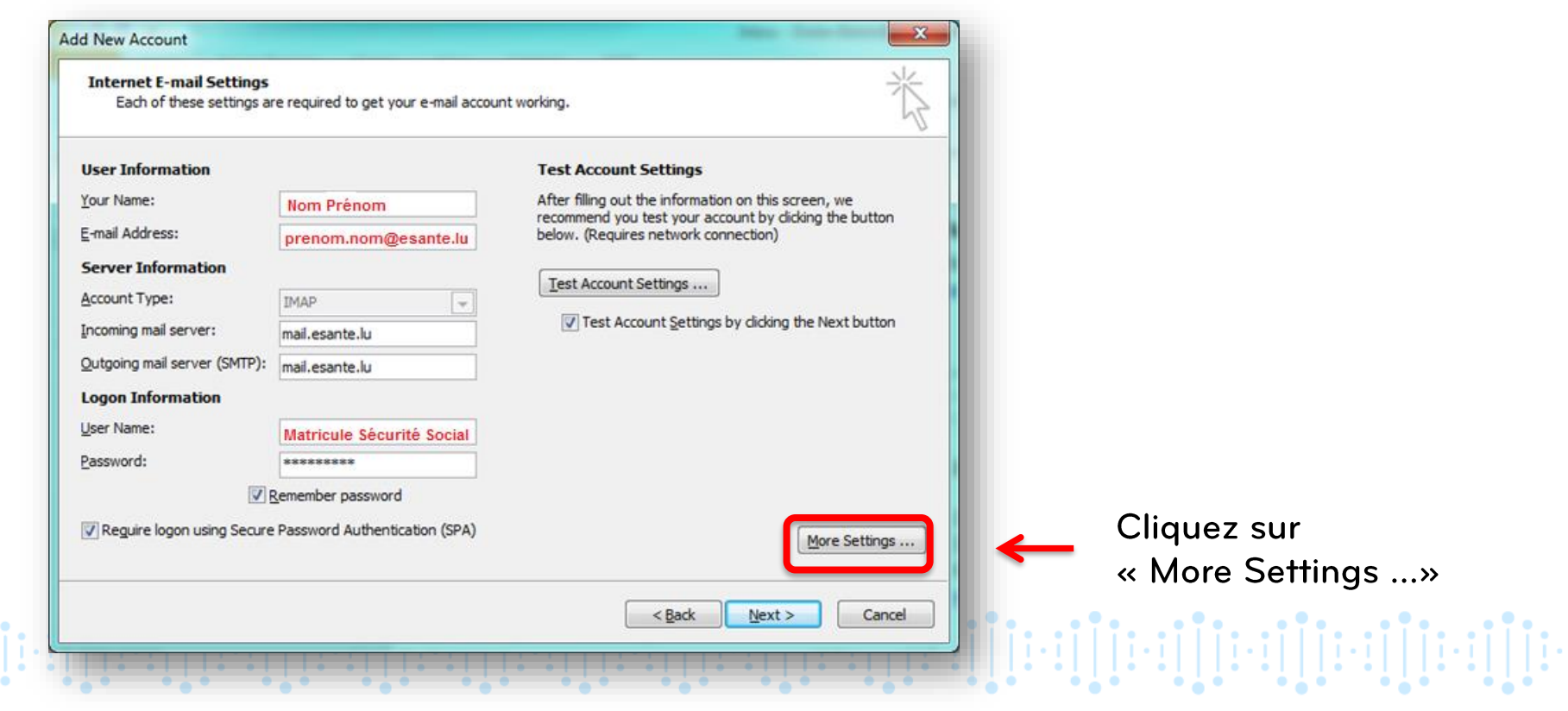

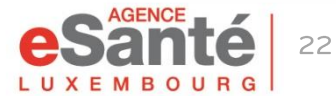

### Exemple 2 : Outlook

Dans l'onglet "Outgoing server" cliquez sur "My outgoing server (SMTP) requires authentication":

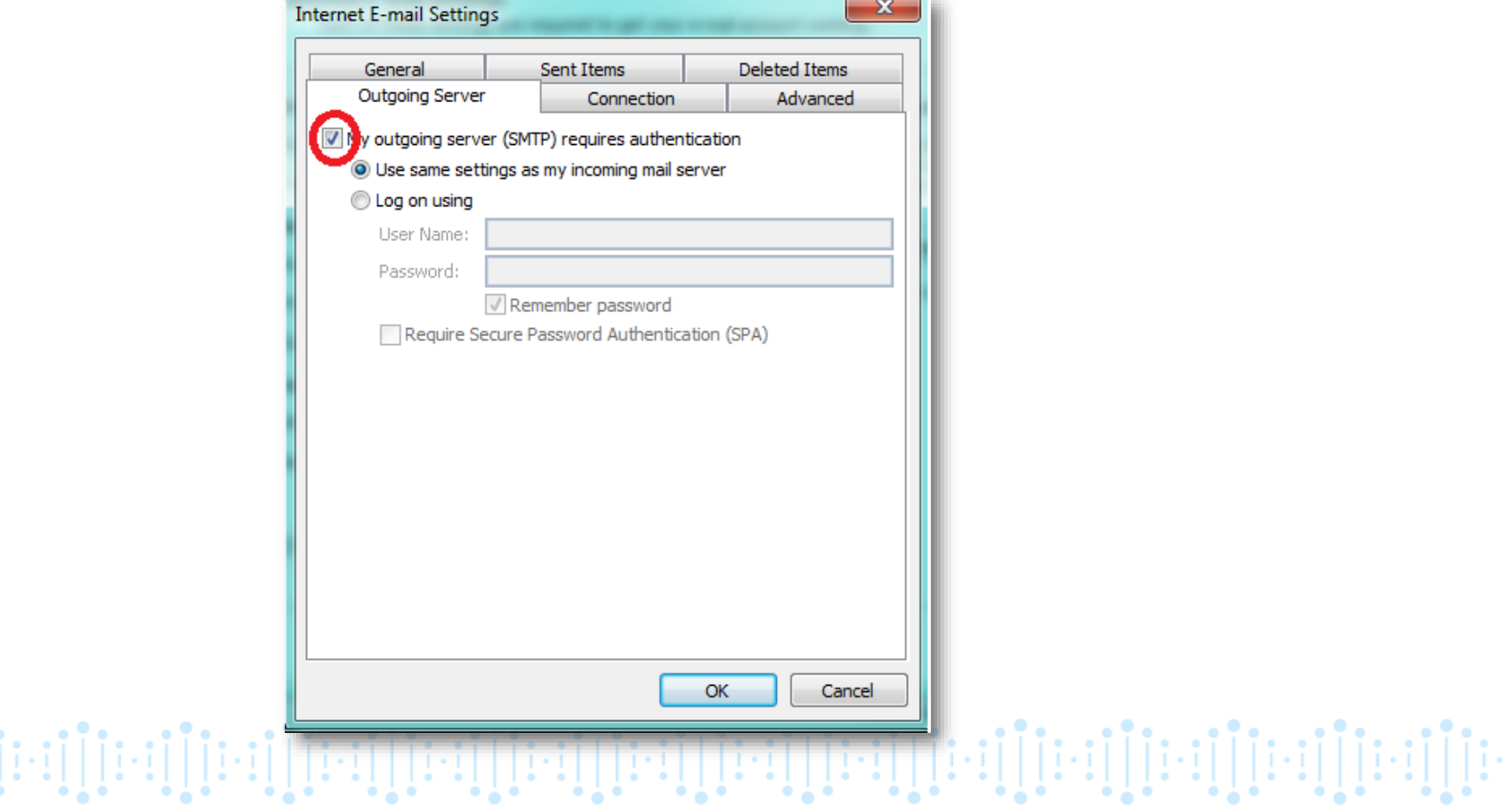

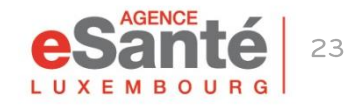

### **Exemple 2: Outlook**

Dans l'onglet « Advanced », choisir le protocole SSL. Saisir les valeurs indiquées IMAP et SMTP.

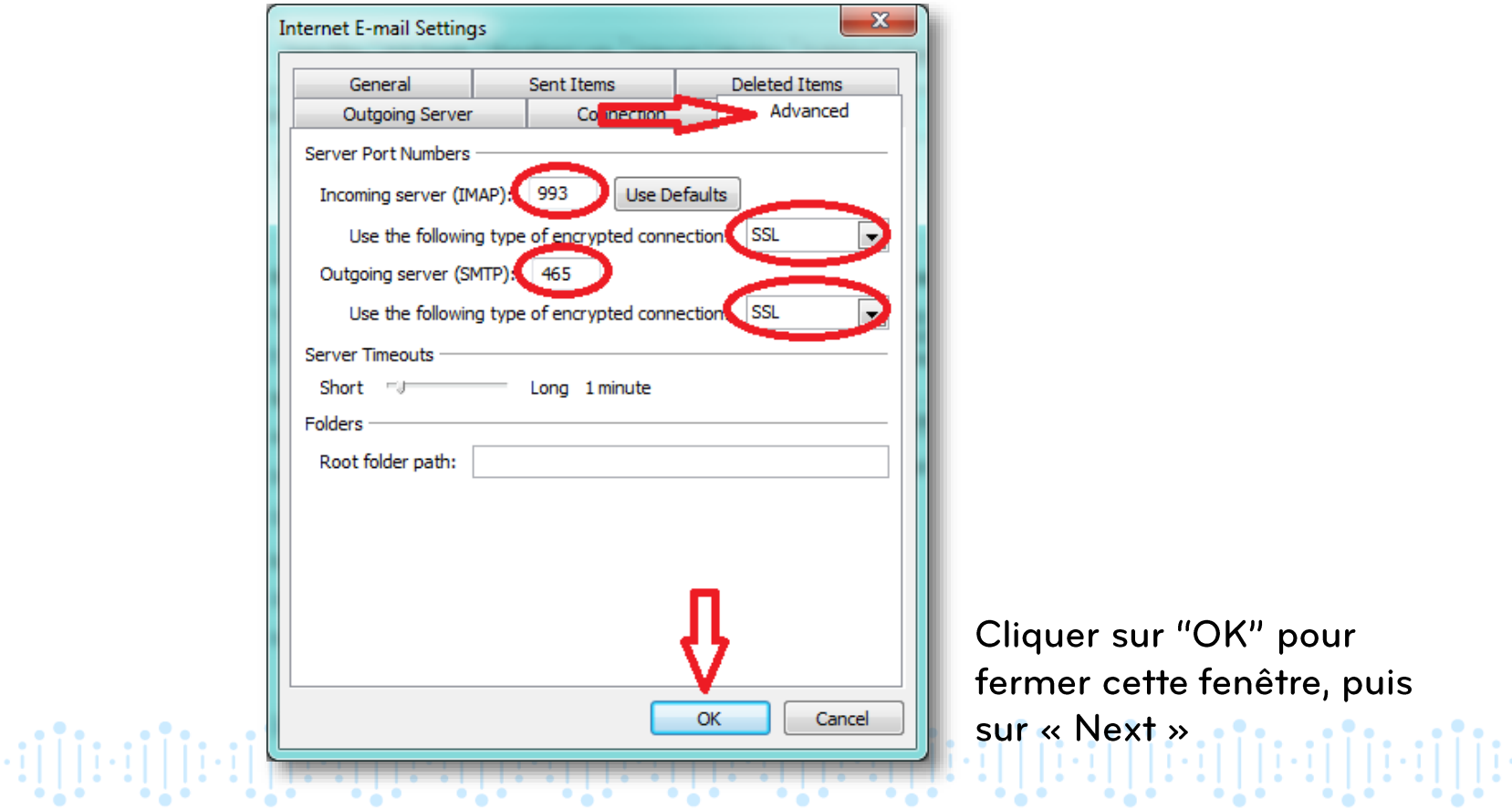

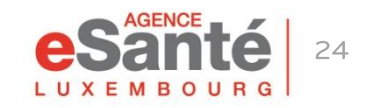

Afin de pouvoir chiffrer et déchiffrer vos mails, vous devez également configurer la connexion au serveur Regify.

Tout d'abord vous devez installer le plugin Regify (un plugin est un utilitaire permettant d'augmenter les fonctionnalités d'un outil existant : dans le cadre de Regify, ce plugin permet d'ajouter à votre outil de messagerie la possibilité de chiffrer et de déchiffrer les mails).

Allez à l'adresse https://regify.esante.lu/phpLogin.php?lg=FR ou bien ouvrez la fenêtre du compte Regify à partir du menu « Zimlets » dans votre boite mail eSanté :

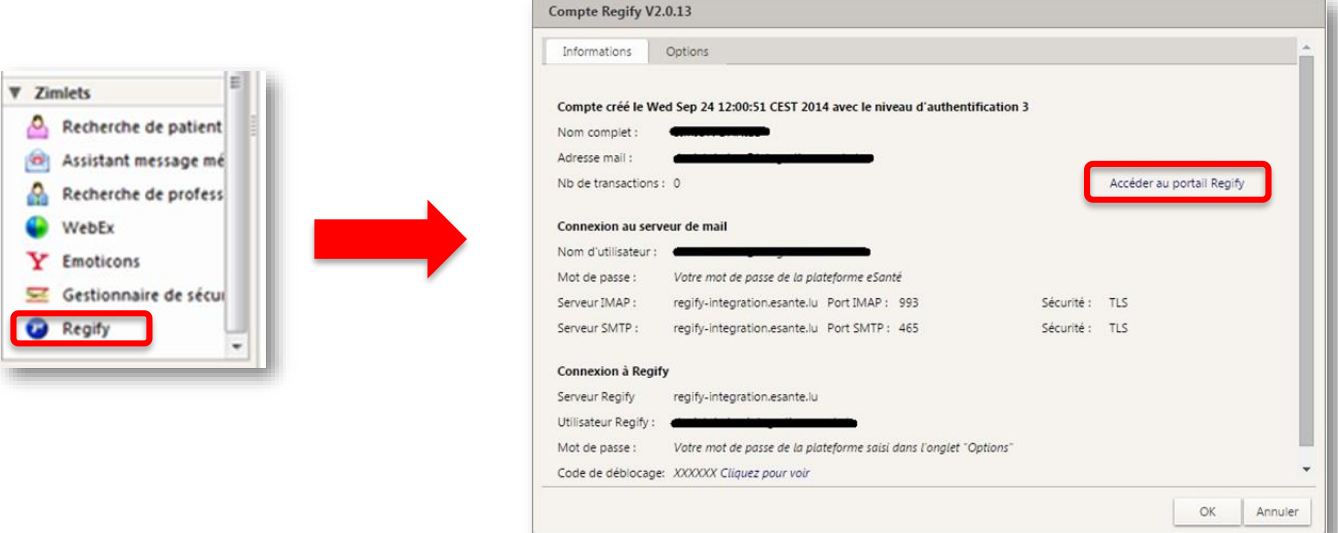

Dans l'onglet « information », cliquez sur « Accéder au portail Regify »

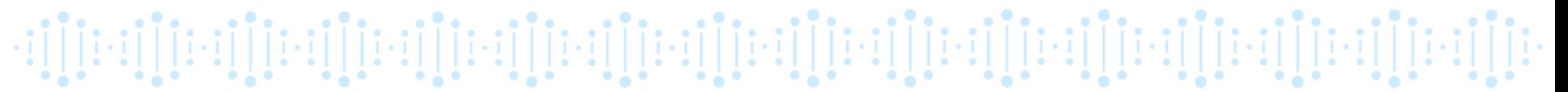

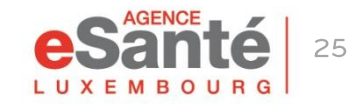

Sur l'écran « Mon compte » de votre espace personnel sur l'interface web, cliquez sur le lien « Téléchargements de logiciels » dans la partie gauche de l'écran :

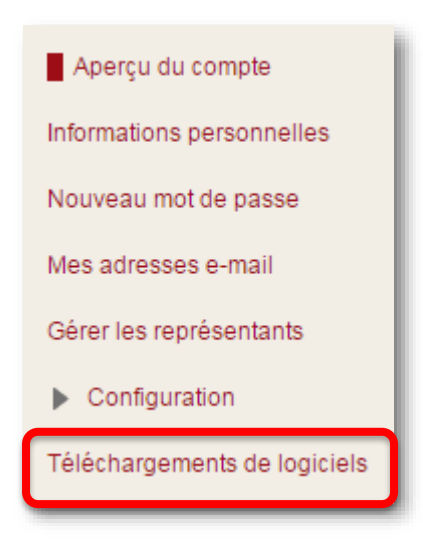

La page de téléchargements s'affiche (slide suivant) :

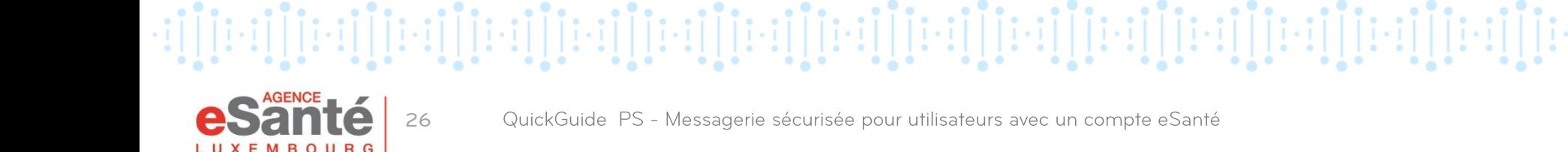

Sur la page de téléchargements qui s'affiche choisissez et téléchargez le client Regify adéquat à votre système d'exploitation.

Exécutez et installez le fichier téléchargé. Dans votre programme de messagerie Outlook ou Thunderbird il y a le plugin Regify qui est maintenant disponible. Ceci est visible par le sigle Regify qui s'affiche dans la barre de menu du programme de messagerie.

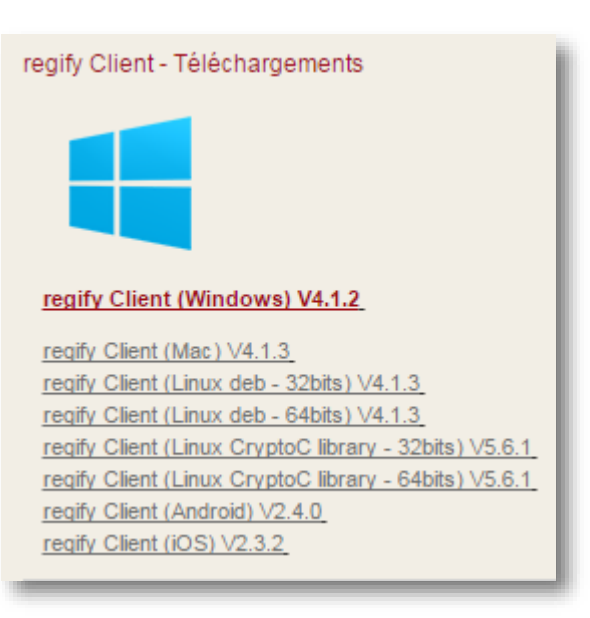

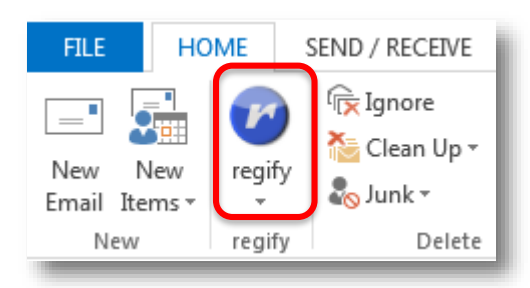

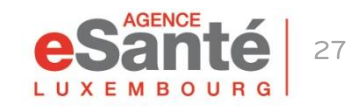

יון[ניינן][ניינן][ניינן][ניינן][ניינן][ניינן][ניינן][ניינן][ניינן][ניינן][ניינן][ניינן][ניינן][ניינן

Une fois le plugin Regify installé, cliquez dans votre outil de messagerie sur le menu « Regify » puis sur « Configurer le client Regify ».

Saisissez votre adresse électronique ainsi que votre mot de passe Regify et cliquez sur « Connexion »

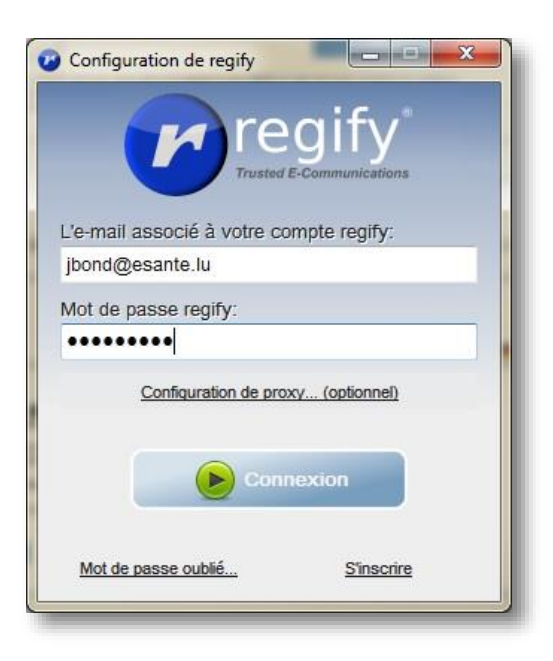

Attention : Ce mot de passe est celui que vous avez saisi lors de la création de votre compte Regify (voir page 5) et non celui de la plateforme eSanté. Si vous avez oublié votre mot de passe, il vous est possible de le modifier dans l'onglet « Options » du menu « Regify » dans la messagerie sécurisée.

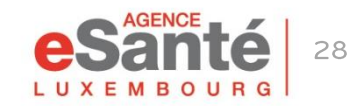

QuickGuide PS - Messagerie sécurisée pour utilisateurs avec un compte eSanté

יון[ניין][ניין][ניין][ניין][ניין][ניין][ניין][ניין][ניין][ניין][ניין][ניין][ניין][ניין][ניין][ניין][ניין][ניין

### **Aide complémentaire**

Un guide d'utilisation complet et une aide contextuelle sont disponibles depuis la boite mail.

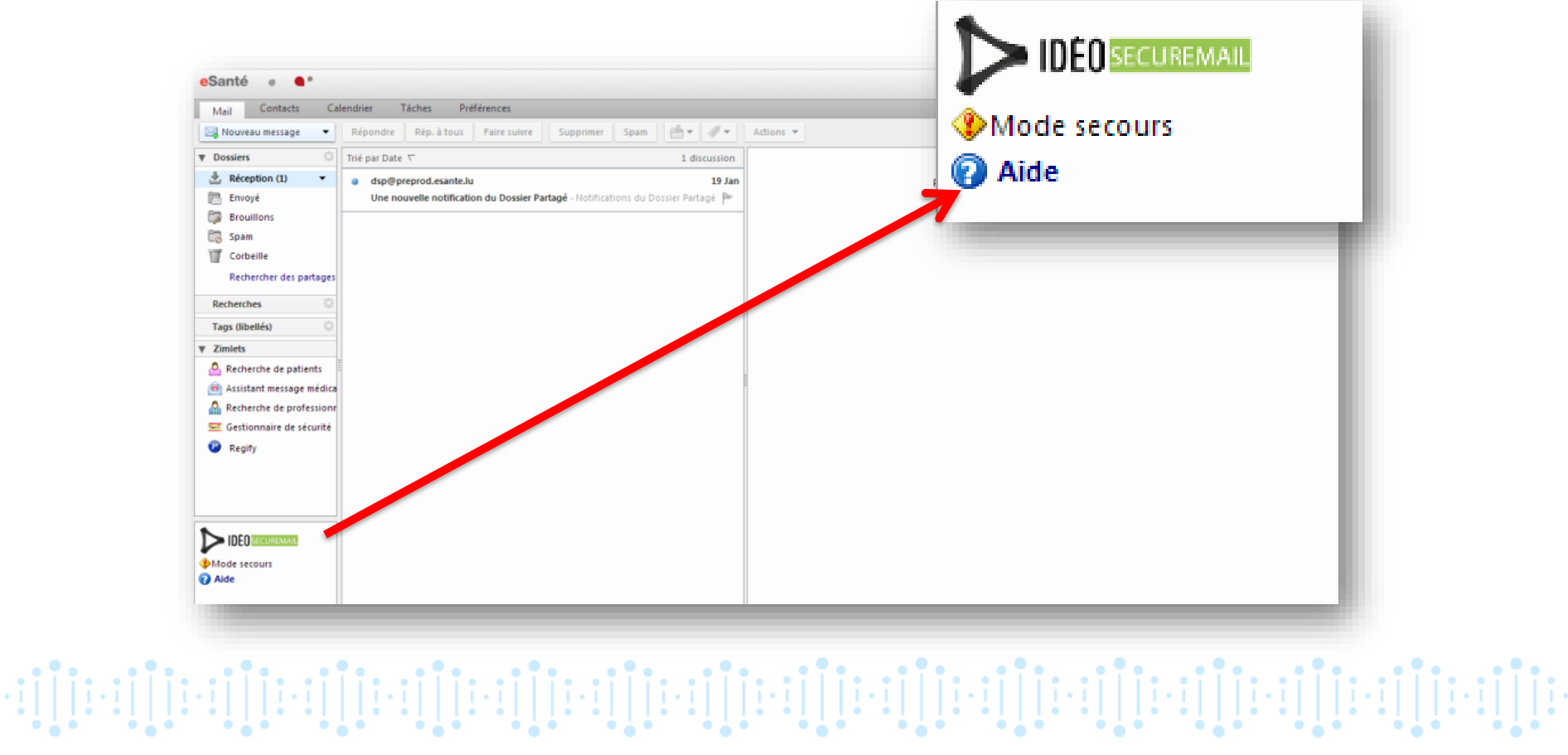

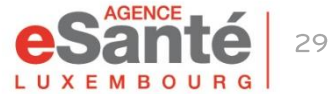

# Contactez notre helpdesk Tél.: (+352) 27 12 50 18 33 E-mail: helpdesk@esante.lu

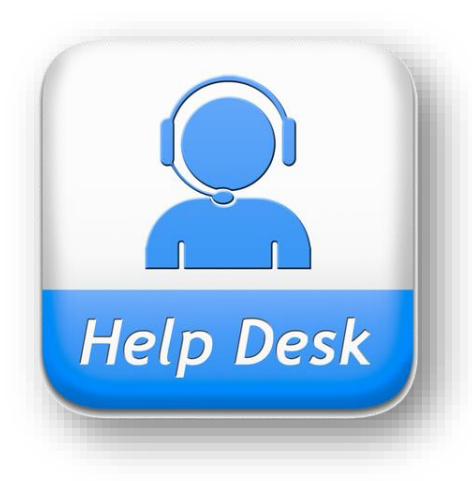

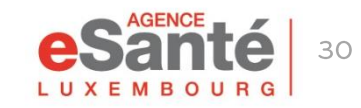

QuickGuide PS - Messagerie sécurisée pour utilisateurs avec un compte eSanté

### **Agence eSanté G.I.E.** Agence nationale des informations dans le domaine de la santé

Adresse postale: B.P 2511 L-1025 Luxembourg Site Internet: [www.esante.lu](http://www.esante.lu/)

> Contact Helpdesk: Tél.: (+352) 27 12 50 18 33 Email: helpdesk@esante.lu

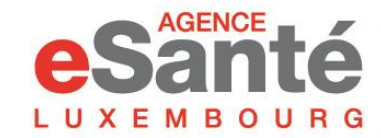

Agence nationale des informations partagées dans le domaine de la santé